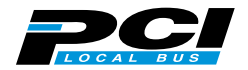

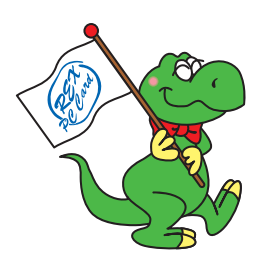

# **REX-PCIU2 REX-PCIU2FBK** USB2.0 PCI Host Board

 $2001 \t 11 \t 3.0$ 

**KSRATOC Systems, Inc.** 

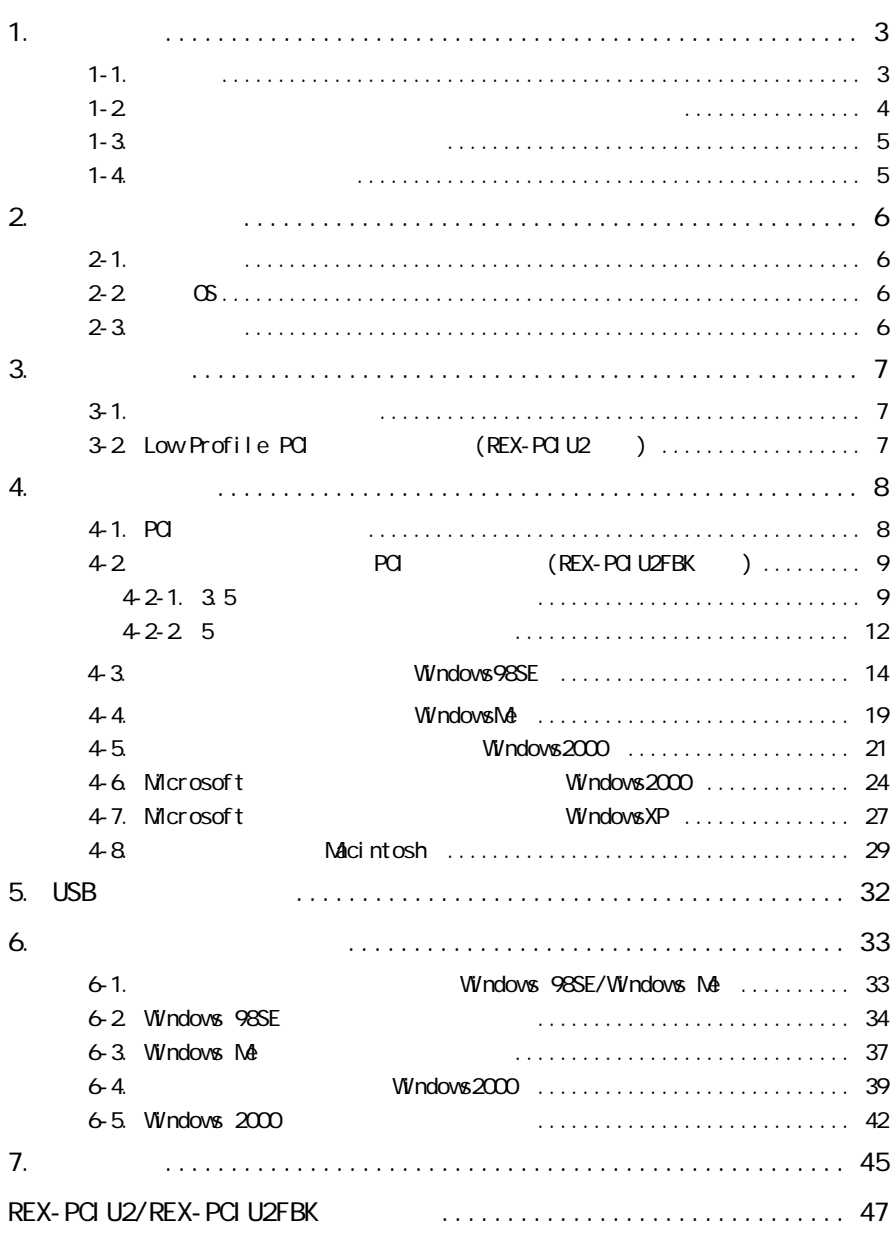

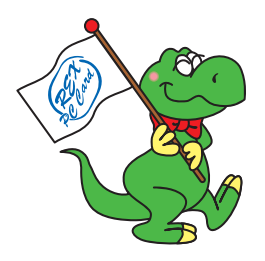

 $\cup$ SB2.0  $\cup$ 

ーーーーーーーーーーーーーー(CD-ROM)に入っているREADME

さいこと きょうしょうしょう しゅうしょうしょう

1-1. ご注意

e Windows the Windows the Windows the Windows that the Windows the Windows and Windows the Windows of the Windows of the Windows of the Windows of the Windows of the Windows of the Windows of the Windows of the Windows of

TM R

 $\text{PEX}^n$ 

$$
\triangle \noverset{\text{**}}{\equiv}
$$

## △警告

# △警告

# △注意

## △注意

# △注意

# △注意

# △注意

# △注意

## △注意

 $FAX$  $\Gamma$ AX $\Gamma$ 

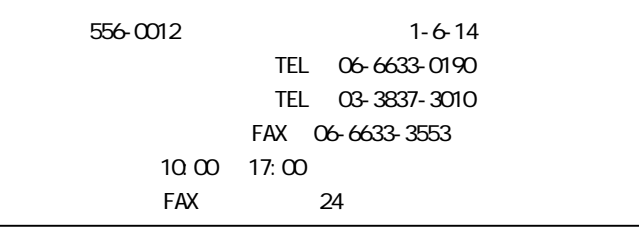

#### http://www.ratocsystems.com/

#### $1 - 4.$

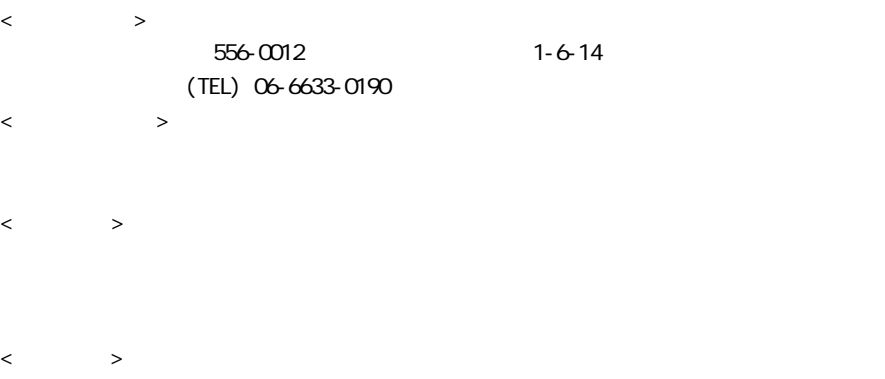

## 2. the contract of the contract of the contract of the contract of the contract of the contract of the contract of the contract of the contract of the contract of the contract of the contract of the contract of the contrac

### $2 - 1$ .

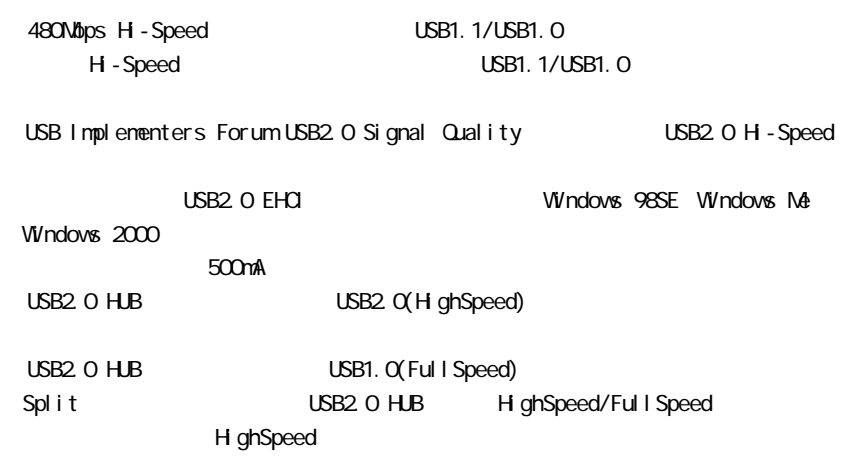

USB2.0  $\overline{S}$ USB $\overline{S}$ USB Wakeup  $Microsoft$  Windows  $2000$   $XP$  USB2.0 Windows 2000/XP

#### $2 - 2$ .  $OS$

 $\infty$ Windows 98SE (Second Edition)/Windows Me (Millennium Edition) Windows 2000/Windows XP Mac OS 9.1/9.2 x, Mac OS X-10.1

#### $2 - 3.$

 $P<sub>C</sub>$ PC/AT DOS/V NEC PC98-NX Power Mac(Power Mac G3DT/MT 2  $Web \t\t 4-8$  )

6

<span id="page-7-0"></span>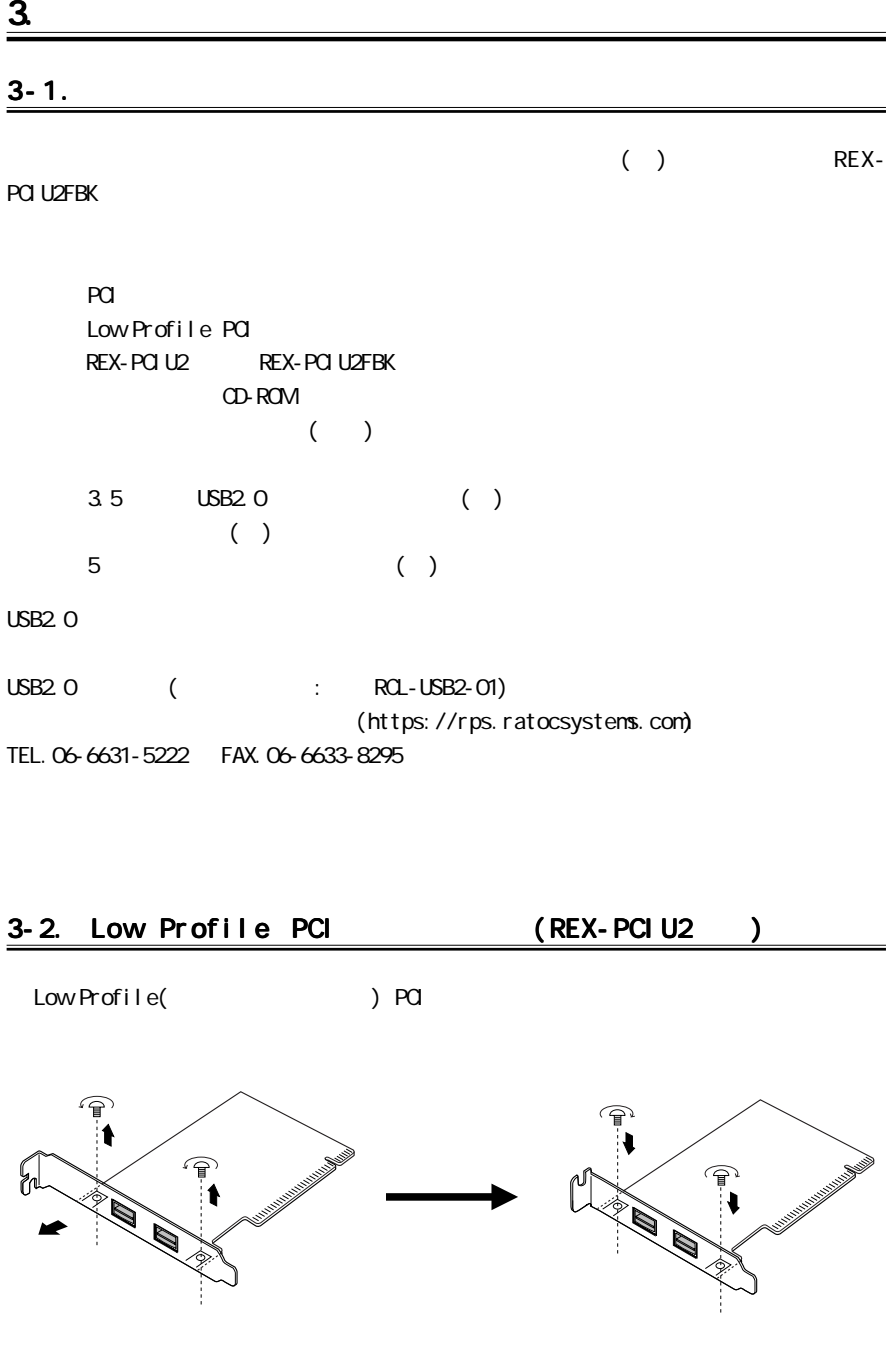

<span id="page-8-0"></span>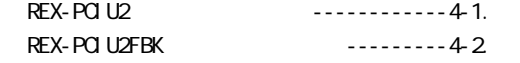

# 4-1. PCI

# △注意

パソコンの電源を切り、本製品をパソコンの PCIスロットに装着します。

 $1.$ 

 $2$  $3.$ 

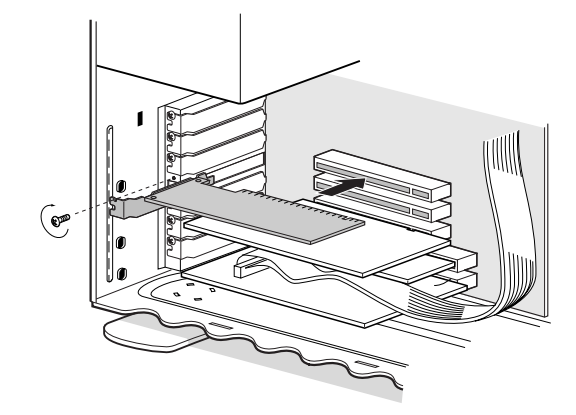

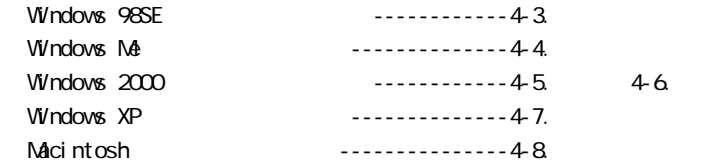

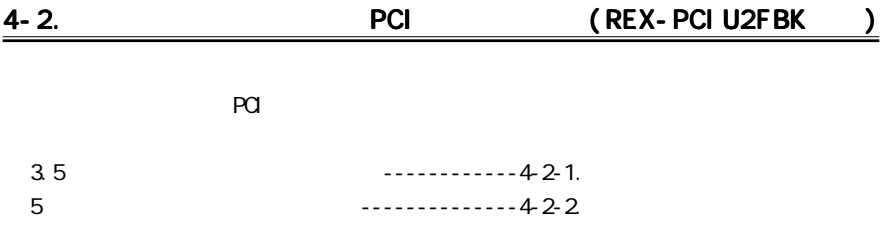

### $4 - 2 - 1$ . 3.5

1.  $3.5$  $5$ 

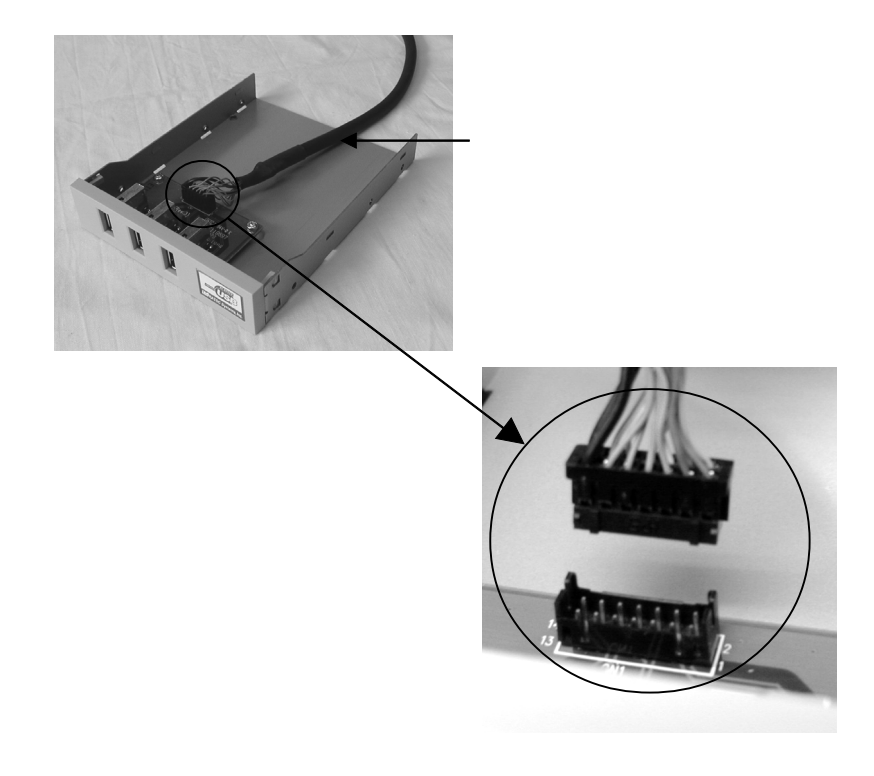

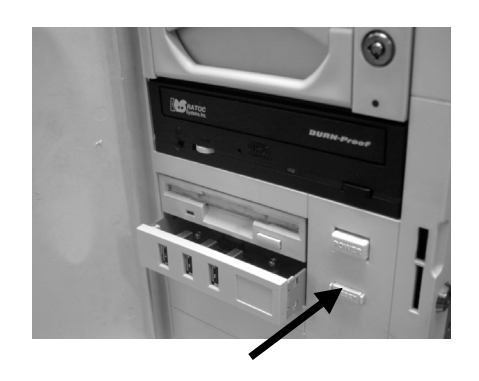

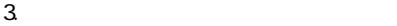

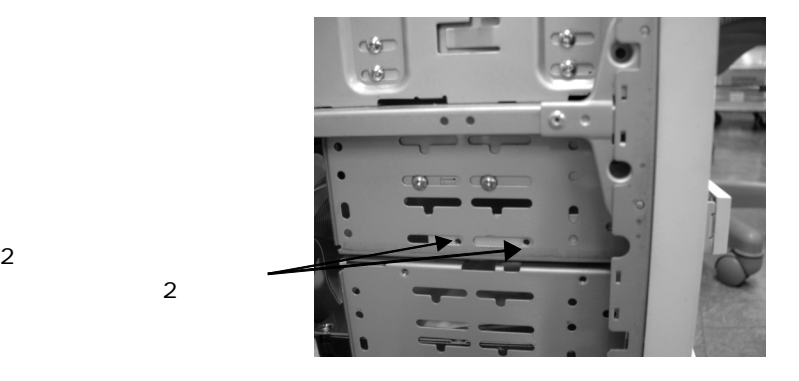

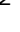

 $\overline{c}$ 

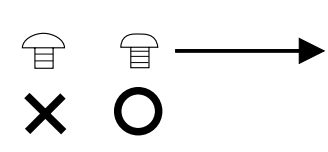

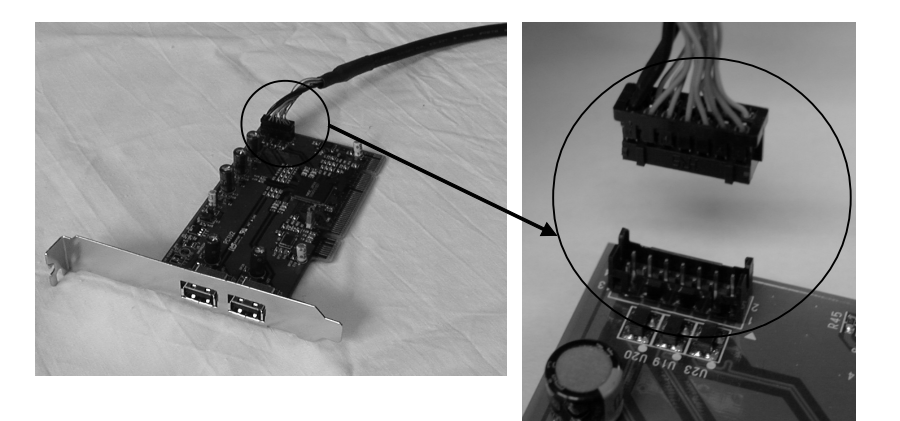

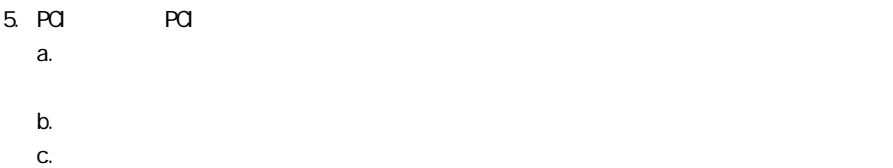

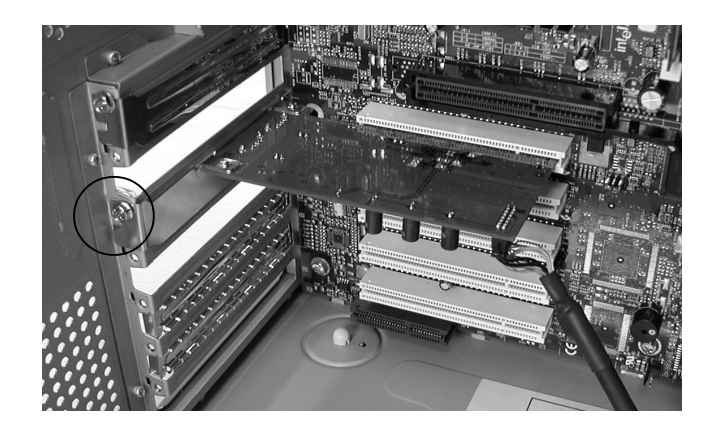

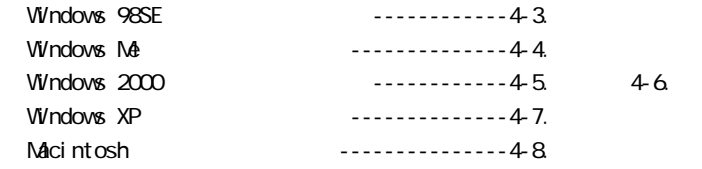

1. パソコン本体の電源を切って作業を行ってください。5インチベイに格納する場合は、

 $5$ 

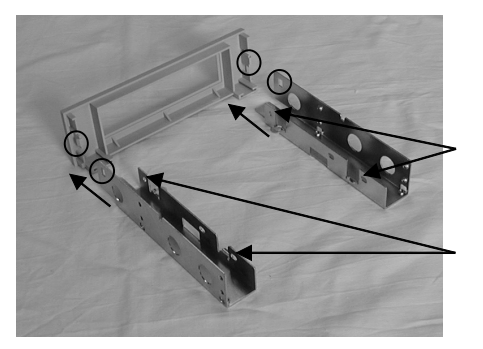

#### 2 USB2.0

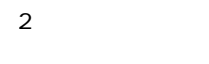

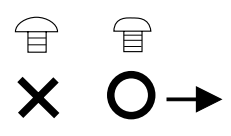

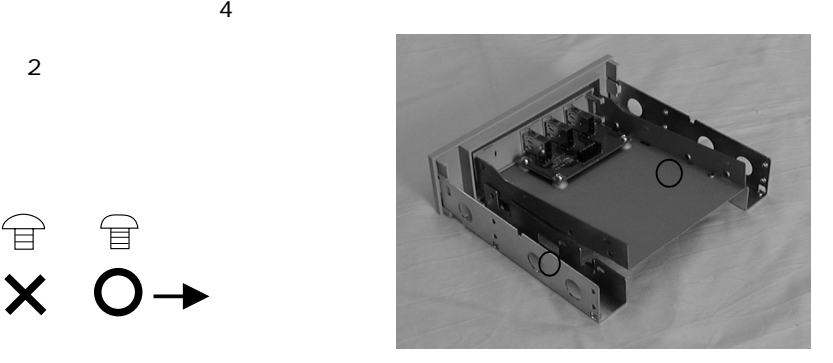

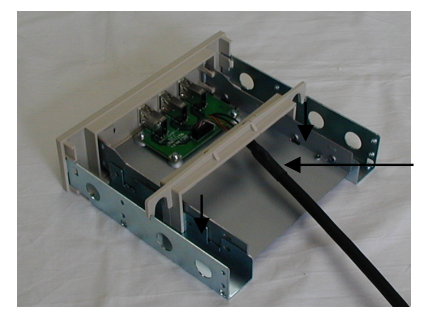

 $3.$ 

 $\overline{12}$ 

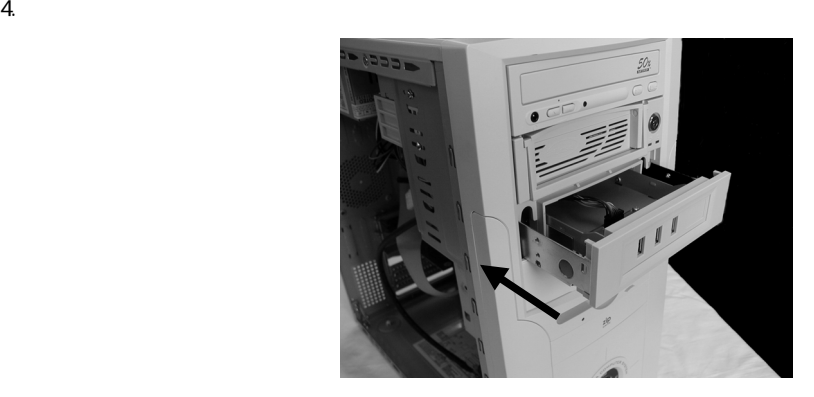

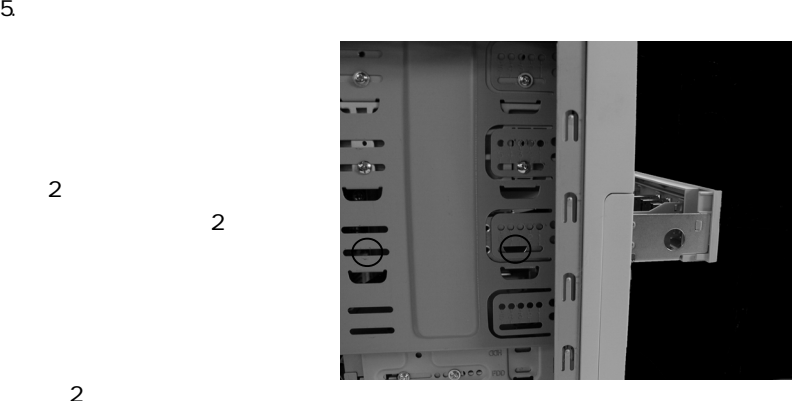

 $\begin{array}{c}\n\oplus \\
\times 0\n\end{array}$ 

6. 4-2-1. 3.5 5 4. 5 USB2.0

 $\overline{a}$ 

2 and  $\overline{a}$  $\overline{a}$ 

、PCI スロットに装着してください。

拡張フロントベイに取り付けた接続ケーブルのもう一方の端をPCIボードに取り付け

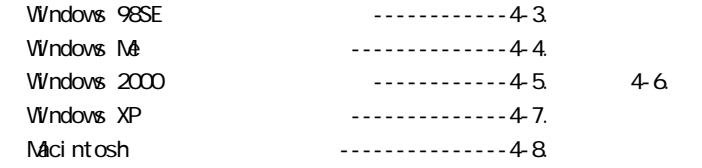

#### Windows98SE Second Edition

#### 1. PCI  $\blacksquare$

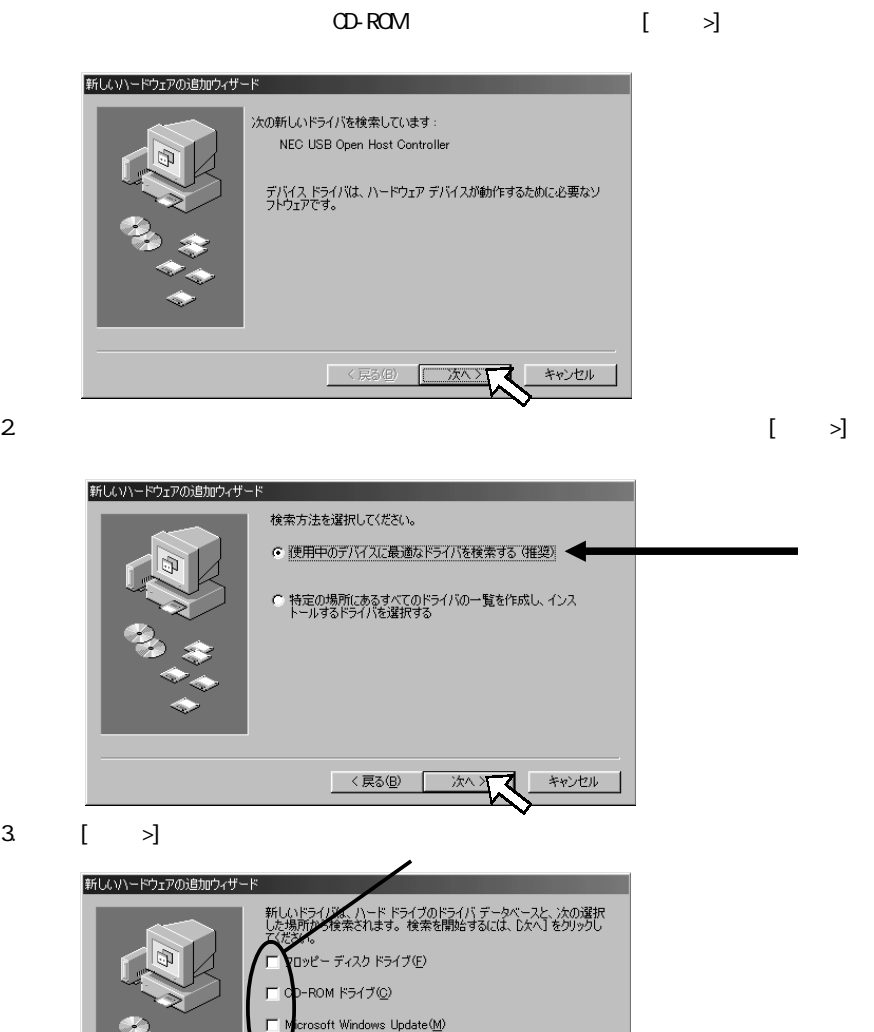

素場所の指定(L)

< 戻る(<u>B</u>)

次へ〉

 $\mathbb{F}$ 参照(R).

キャンセル

<span id="page-14-0"></span>

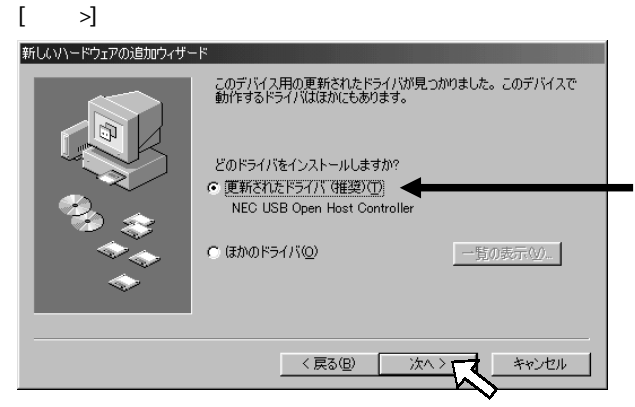

 $5 \t [ \t > ]$ 新しいハードウェアの追加ウィザード 次のデバイス用のドライバファイルを検索します。 NEC USB Open Host Controller このデバイスに最適なドライバをインストールする準備ができました。 別」<br>のドライバを選択するには、「戻る」 をクリックしてください。 [次へ] をクリ<br>ックすると続行します。 ドライバのある場所: < 戻る(B) 次へン キャンセル

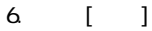

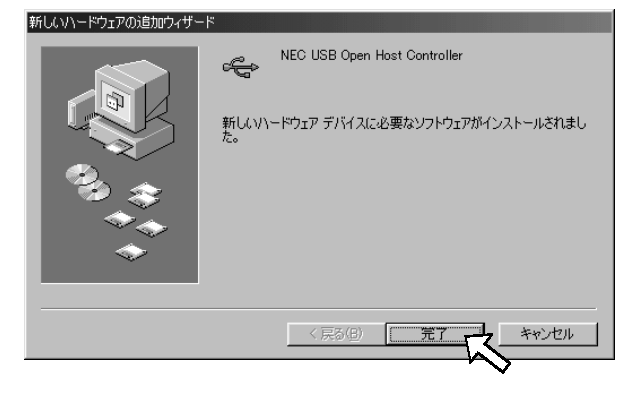

7.  $16$  $USB1.1$ 

 $\overline{\phantom{0}}$ **参照(EV)** 

キャンセル

ストールになります。[次へ >]をクリックします。

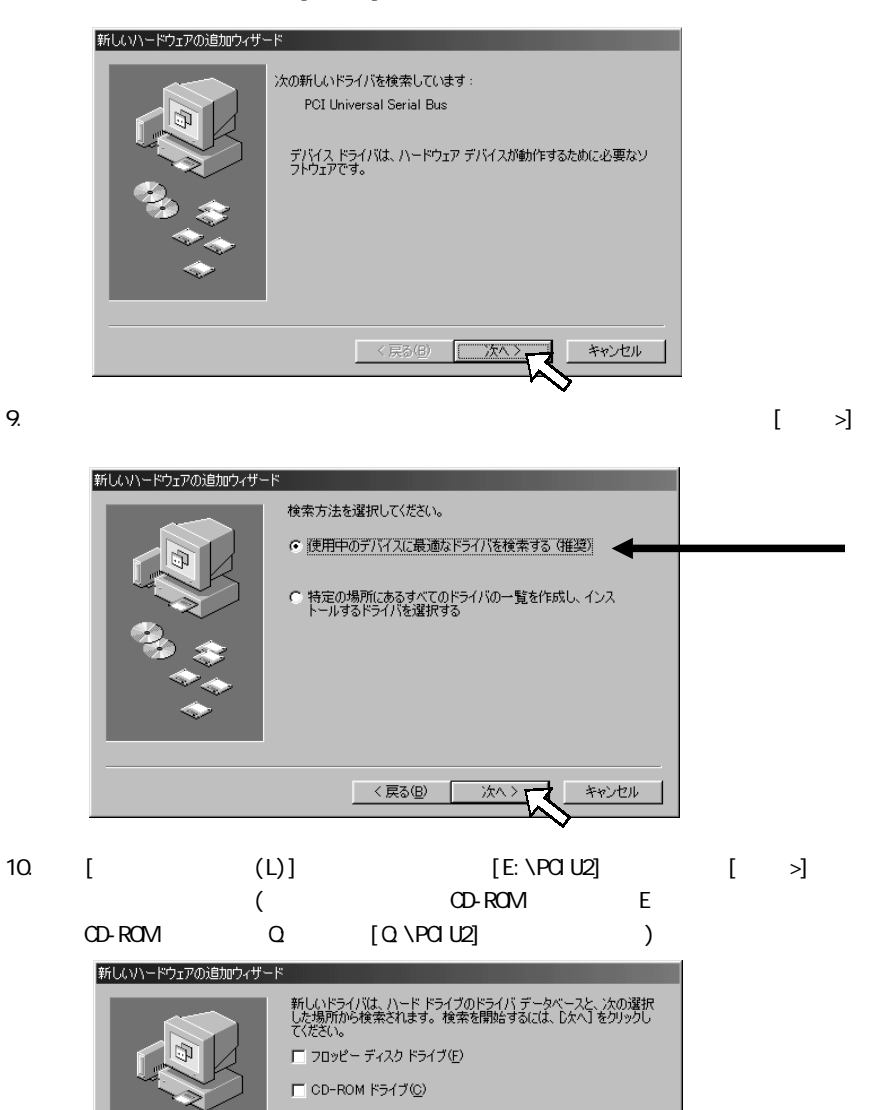

Microsoft Windows Update(M) ▽ 検索場所の指定(L): E¥PCIU2

〈戻る(B) | 次へ

# 11. CD-ROM PCIU2 PCIEHCI.INF

# $[\quad \rightarrow]$  (E:\PCIU2\PCIEHCI.INF)

新しいハードウェアの追加ウィザード 次のデバイス用のドライバ ファイルを検索します。 RATOC PCI USB Enhanced Host Controller このデバイスに最適なドライバをインストールする準備ができました。 別<br>のドライバを選択するには、 「戻る」 をクリックしてください。 [ゟへ] をクリ<br>ックすると続行します。 ドライバのある場所:  $\left(\infty\right)$  EXPCIU2 Y POIE HOI INF く戻る(B) □ 次へ∑ キャンセル

#### 12. [ ]

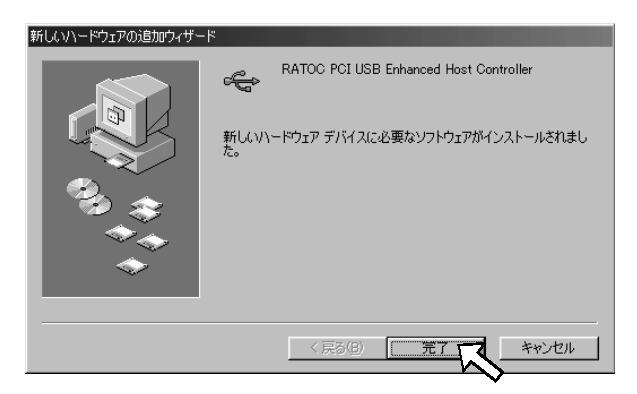

 $13.$ 

1.  $\begin{bmatrix} 1 & 1 & 1 \end{bmatrix}$ 

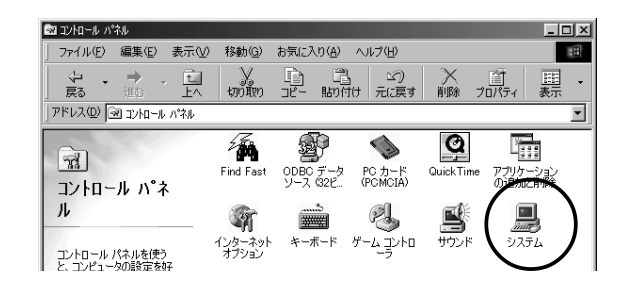

2. [デバイスマネージャ]タブをクリックし、次に[ユニバーサルシリアルバスコ The CLOSE Open Host is a series of the CLOSE Open Host is a series of the CLOSE Open Host is a series of the CLOSE Open Host is a series of the CLOSE Open Host is a series of the CLOSE Open Host is a series of the CLOSE Op Controller] 2 [RATOC PCI USB Enhanced Host Controller] 1

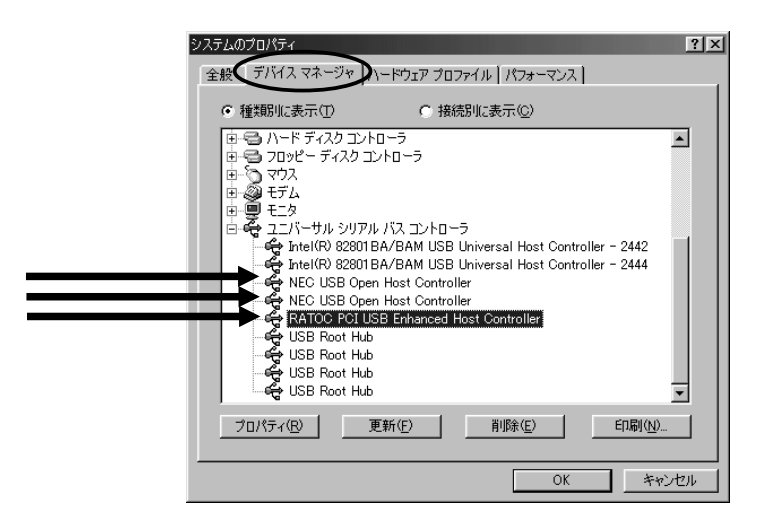

#### <span id="page-19-0"></span>WindowsMe Millennium Edition

#### 1. PCI  $\blacksquare$

![](_page_19_Picture_3.jpeg)

 $4.$ 

### 1. [マステム] [マステム] [フステム]

![](_page_20_Picture_1.jpeg)

2. [USB(Universal Serial Bus) ] [NEC USB Open Host Controller] 2 [RATOC PCI USB Enhanced Host Controller] 1

![](_page_20_Picture_53.jpeg)

[RATOC PCI USB Enhanced Host Controller] ?

![](_page_21_Picture_87.jpeg)

#### Windows2000 Service Pack2 Service Packa Service Pack2

# のアップデートが行われている場合は、下図のようにシステムのプロパティに「Service

Pack<sub>2</sub>

![](_page_21_Picture_4.jpeg)

1. PCI  $\blacksquare$ 

![](_page_21_Picture_7.jpeg)

<span id="page-22-0"></span>3. (S)  $\begin{bmatrix} \rightarrow \end{bmatrix}$ **ドライバ ファイルの特定**<br>ドライバ ファイルをどこで検索しますか? W 次のハードウェア デバイスのドライバ ファイルの検索  $Q = 227 - 77 + 3979 + 177 (158) 32 + 13 - 5$ ール<br>このコンピュータ上のドライバ データベースおよび指定の検索場所から適切なドライバを検索します。 検索を開始するには、D.Kへ】をクリックしてください。フロッピー ディスクまたは CD-ROM ドライブで検索して<br>いる場合は、フロッピー ディスクまたは CD を挿入してから D.Kへ】をクリックしてください。 いいあるは、プロサピーフィメンタムは VI<br>検索場所のオプション:<br>「ニアロッピーディスクドライブ(D)<br>「ごり子ROMドライブ(C)<br>「ご場所を指定(D)<br>「 Microsoft Windows Update(M) < 戻る(B) | 次へ(M) > キャンセル  $4.$  $D \setminus PQU2$  [OK] (CD-ROM CD-ROM D CD-ROM Q:  $[Q \setminus PQ \cup Q]$  $)$ 新しいハードウェアの検出ウィザード 製造元が配布するインストール ディスクを指定したドライブに挿入<br>して、 fox1 をかしっか、てください。 ⊛  $\alpha$ キャンセ 製造元のファイルのコピー元(C): D. V. POLIZ ■ 参照(B)... 5. CD-ROM POILL2 POIEHOLINF  $[$  >]  $]$  ( D:\PCIU2\PCIEHCI.INF) 新しいハードウェアの検出ウィザード **ドライバ ファイルの検索**<br>ハードウェア デバイスのドライバ ファイル検索が終了しました。 B 次のデバイスのドライバが検索されました  $\mathbb{Q}$ ユニバーサル シリアル バス (USB) コントローラ このデバ 1見つかりました。このドライバをインストールするには、 D女へ] をクリックしてくださ dVoci//Vociebci 〈戻る(B) □次へW 6. [ ] **HLCVI-**新しいハードウェアの検索ウィザードの完了 47 RATOC PCI USB Enhanced Host Controller ◇ このデバイスに対するソフトウェアのインストールが終了しました。 このウィザードを閉じるには「完了]をクリックしてください。  $\epsilon \equiv 3(0)$  $\sqrt{2}$ 7. [ ] システム設定の変  $\times$ 新しいデバイスのインストールが完了しました。新しい設定を有効にするには、コンピュータを再起動する必要があります。  $\overline{?}$ 今すぐ再起動しますか?  $\Box$  (the  $\Diamond$ いいえ(M) |

韓エントロールリネル

アドレス(D) 2 コントロール パネル

ੇ ਹ

コントロール パネル

コントロール パネルを使うと、コンピュ<br>一久の設定を好みにだして実更でき<br>キオ、

アイコンを選択すると、その説明が表<br>示されます。

Windows Update<br>Windows 2000 サポート

|<br>|23 個のオブジェクト

> **ICSNW** 物に編

€

<br>サウンドとマ<br>メディア

Â

 $2-\frac{1}{2} - \frac{1}{2}$ /2, 2

扁  $9<sup>0</sup>$ 

可

 $\bigcup_{\P{\mathcal{B}}\in\mathcal{P}(\mathcal{D})}\bigcup_{\P{\mathcal{B}}\in\mathcal{F}(\mathcal{D})}\bigoplus_{\P{\mathcal{B}}\in\mathcal{B}(\mathcal{B})}$ 

ハードウェアの フォルダ オブショ<br>- 清加と有明 国 **B** 

霸  $\blacksquare$  $y = 4.30 + 0$ 

 $+25 - 30 + 7$ 

à u

> $\frac{R_0^4}{2\pi\lambda}$  $\rightarrow$

V

 $\boxed{\circ}$ ्रिके

 $727$ 2317-243

 $-$ 

 $\frac{10 \times}{10}$ 

 $\sqrt{2}$   $e^{84b}$ 

 $\overline{\mathbf{a}}$ 

 $\sum_{\alpha\in\mathbb{Z}}$ 

 $\circledcirc$ Ò

- 김 전 고건1-9

1.  $\begin{bmatrix} 1 & 1 & 1 \end{bmatrix}$   $\begin{bmatrix} 1 & 1 & 1 \end{bmatrix}$ 

2. [ ] [ (D)]

![](_page_23_Picture_4.jpeg)

3. [USB(Universal Serial Bus) |

[NEC PCI to USB Open Host Controller] 2 [RATOC PCI USB Enhanced Host Controller] 1

![](_page_23_Picture_7.jpeg)

![](_page_24_Picture_103.jpeg)

Windows2000 Service Pack2 000 Service Pack2 000 Service Pack2

Pack<sub>2</sub>

のアップデートが行われている場合は、下図のようにシステムのプロパティに「Service システムのプロパティ<br>- システムのプロパティ  $2|X|$ [全般] ネットワーク ID | ハードウェア | ユーザー プロファイル | 詳細 | .<br>システム: Microsoft Windows 2000 5.00.2195<br>Service Pack 2 .<br>Fra

 $\begin{bmatrix} 1 & 1 & 1 \end{bmatrix}$ 

![](_page_24_Picture_7.jpeg)

#### <span id="page-25-0"></span>3. Microsoft Windows Update(M) [>]

![](_page_25_Picture_2.jpeg)

![](_page_25_Picture_4.jpeg)

![](_page_26_Figure_0.jpeg)

[NEC PCI to USB Enhanced Host Controller B1] 1 [NEC PCI to USB Open Host Controller] 2 [USB2.0 Root Hub] 1

![](_page_26_Picture_2.jpeg)

9.  $5. \text{USB}$ 

#### 4-7. Microsoft WindowsXP

![](_page_27_Picture_2.jpeg)

![](_page_27_Picture_3.jpeg)

 $3 \quad$  [  $\qquad$  ] [ ]  $[\begin{array}{cc} (\Box) \end{array}]$ 

![](_page_28_Picture_1.jpeg)

4. [USB(Universal Serial Bus) 1 [NEC PCI to USB Enhanced Host Controller B1] 1 [NEC PCI to USB Open Host Controller] 2

![](_page_28_Picture_3.jpeg)

![](_page_28_Figure_4.jpeg)

![](_page_29_Picture_89.jpeg)

2-3) ATI 3D Rage II + DVD Revision 1 REX-PCIU2

 $Mac$  OS 9. $x$  2

![](_page_29_Figure_3.jpeg)

[USB] Apple Web USB

![](_page_30_Figure_0.jpeg)

![](_page_30_Picture_1.jpeg)

![](_page_31_Figure_0.jpeg)

![](_page_31_Figure_1.jpeg)

 $Mc$  OS  $X$ 

[Applications] [Utilities] [Apple System Profiler]  $[USB]$ 

![](_page_31_Picture_5.jpeg)

#### USB (HDD) ストレージデバイス(HDD) スマートメディアアダプタ (HDD) スマートメディアア

 $\mathsf{M}\mathsf{D}$  (iii) (Windows )

![](_page_32_Picture_3.jpeg)

Macintosh **Example 2018** 

![](_page_33_Picture_87.jpeg)

[C:\PCIU2DISK\PCIU2]

1) For a set of  $\left[$  and  $\left[$  and  $\left[$  and  $\left[$  and  $\right]$  and  $\left[$  and  $\left[$  and  $\left[$  and  $\left[$  and  $\left[$  and  $\left[$  and  $\left[$  and  $\left[$  and  $\left[$  and  $\left[$  and  $\left[$  and  $\left[$  and  $\left[$  and  $\left[$  and  $\left[$  and  $\left[$ (+)  $[RATC \rO\ \text{USB} \rO\ \text{Inhanced Host} \ \text{Control} \rO\ \text{Ier}\]$ 全般 デバイス マネージャ ハードウェア プロファイル 「パフォーマンス」 ○ 種類別に表示① ○ 接続別に表示(2)  $\begin{array}{ll} \mathcal{C} & \frac{1}{2} \mathbf{H} \mathbf{H} \$  $\overline{\blacksquare}$ ╤ - プロパティ(B) | 更新(E) | 副隊(E) | 日刷(M).  $OK$ –– キャンセル 2)[ ] [ ] RATOC PCI USB Enhanced Host Controllerのプロパティ  $|?|X|$ 全般 ドライバ リソース| RATOC PCI USB Enhanced Host Controller 製造元: RATOG.  $5 - 1 - 2001$ 日付: このデバイス用に続み込まれているドライバ ファイルの詳細を表示するに<br>は、[ドライバ ファイルの詳細]をクリックしてください。 このデバイス用のドラ<br>イバ ファイルを更新するには、[ドライバの更新]をクリックしてください。 下ライバ ファイルの詳細(D) ドライバの更新(U)  $\alpha$  $3$ [Since the contract of the contract of the contract of the contract of the contract of the contract of the contract of the contract of the contract of the contract of the contract of the contract of the contract of the デバイスドライバの更新ウィザード 次のデバイスの更新されたドライバを検索します RATOC PCI USB Enhanced Host Controller デバイス ドライバは、ハードウェア デバイスが動作するために必要なソ<br>フトウェアです。 デバイス ドライバを新しいバージョンにアップグレードすると、ハードウェ<br>ア デバイスの動作が向上したり、機能が追加されます。  $\sqrt{2}$ 

![](_page_35_Picture_0.jpeg)

![](_page_35_Figure_1.jpeg)

![](_page_35_Picture_2.jpeg)

35

![](_page_36_Picture_1.jpeg)

 $8[$  ]

 $[$   $]$ 

![](_page_36_Picture_3.jpeg)

end and the set of the set of the set of the set of the set of the set of the set of the set of the set of the<br>Set of the set of the set of the set of the set of the set of the set of the set of the set of the set of the

![](_page_36_Picture_5.jpeg)

[C:\PCIU2DISK\PCIU2] 1) For a set of  $\left[$  and  $\left[$  and  $\left[$  and  $\left[$  and  $\right]$  and  $\left[$  and  $\left[$  and  $\left[$  and  $\left[$  and  $\left[$  and  $\left[$  and  $\left[$  and  $\left[$  and  $\left[$  and  $\left[$  and  $\left[$  and  $\left[$  and  $\left[$  and  $\left[$  and  $\left[$  and  $\left[$ (+) [RATOC PCI USB Enhanced Host Controller] システムのプロパティ  $|2|X|$ 全般 デバイス マネージャ ハードウェア プロファイル ハフォーマンス C 種類別:表示① C 推薦別に表示②<br>
B ライスブルーアデジタ<br>
B ライスブルトローラ<br>
B ついピーディスク エントローラ<br>
B ついピーディスクエントローラ<br>
B ついピーディスクエントローラ<br>
B - ついて<br>
B - セントリングのD BAVAM USB Universal Host Cortoller 2<br>
- C - A MAC USB Open Host Cortoller (E13+)<br>
- C - NEO US ○ 接続別に表示(C) ○ 種類別に表示①  $\overline{\mathbf{r}}$ ╤ プロパティ(B) | 更新(E) | 副除(E) |  $E[1,0]$   $\mathbb{E}[1,0]$   $\mathbb{E}[1,0]$   $\mathbb{E}[1,0]$   $\mathbb{E}[1,0]$ キャンセル  $\overline{\text{OK}}$  $2$ [ ] [ ] 全般 ドライバ リソース) RATOC PCI USB Enhanced Host Controller ドライバのプロバイダ: RATOC - トライバの日付 : 04/25/2001<br>デジタル署名者 : 署名なし このデバイス用に読み込まれているドライバ ファイルの詳細を表示するには、[ドラ<br>イバ ファイルの詳細】をクリックしてください。このデバイス用のドライバ ファイルを<br>更新するには、[ドライバの更新] をクリックしてください。 [ ドライバ ファイルの詳細(D) ドライバの更新(M) OK キャン  $\sim$  3)  $(1-\lambda)^2$  (  $(1-\lambda)^2$  ) and  $(1-\lambda)^2$  (  $(1-\lambda)^2$  ) and  $(1-\lambda)^2$  (  $(1-\lambda)^2$  ) and  $(1-\lambda)^2$  (  $(1-\lambda)^2$  ) and  $(1-\lambda)^2$  (  $(1-\lambda)^2$  ) and  $(1-\lambda)^2$  (  $(1-\lambda)^2$  ) and  $(1-\lambda)^2$  (  $(1-\lambda)^2$  ) and  $(1-\lambda)^2$  (  $(1-\lambda)^2$  ) and  $(1-\lambda)^2$  (  $($ デバイスドライバの更新ウィザード 次のデバイス用の更新されたドライバを検索します RATOC PCI USB Enhanced Host Controller 更新されたドライバを自動的に検索して、現在使用されているドライ<br>バと置き換えることができます。また、ほかのドライバを指定することもで<br>※ます。 オプションを選択してください。 C 適切なドライバを自動的に検索する (推奨)(A) ● ドライバの場所を指定する GEしい知識のある方向(f)(S) 〈戻る(日) | 次へ〉 キャンセル

![](_page_38_Figure_0.jpeg)

 $5[$  ]

![](_page_38_Picture_2.jpeg)

![](_page_38_Picture_4.jpeg)

![](_page_38_Picture_5.jpeg)

 $(1)$  $(2)$ INF

 $(1)$ 

1) PC  $\overline{C}$ 

 $\mathcal{L}(\mathbf{D})$ [USB(Universal Serial Bus) | [NEC PCI to USB Open Host Controller] 2 [RATOC PCI USB Enhanced Host Controller] 1 Delete

![](_page_39_Figure_6.jpeg)

2)  $\alpha$ 

 $(2)$ INF

 $1)$ INF  $\overline{ }$ 

![](_page_40_Picture_2.jpeg)

 $2)$ 

![](_page_40_Figure_4.jpeg)

![](_page_40_Figure_5.jpeg)

![](_page_41_Picture_0.jpeg)

#### 3) C:\WINNT\INF oemX.inf

REX-PCIU2 PO PO PNF

![](_page_41_Picture_30.jpeg)

![](_page_41_Figure_6.jpeg)

1) [USB(Universal Serial Bus) ] (+) [RATOC POI USB Enhanced Host Controller] 島デバスマネージャ │排作④`表示① ││← → │ │ @ │ @ │ <u>③</u> │ <u>③</u> -<br>⊟- ■ AX3SPRO<br>- EI- ■ DVD/CD-ROM ドライブ<br>- EI- © DE ATA/ATAPI ユントローラ 中国のMOVER<br>
- CONSTRUCTION<br>
- 今、MOVER INTERNATION<br>
- CONSTRUCTION<br>
- CONSTRUCTION<br>
- CONSTRUCT INTERNATION<br>
- CONSTRUCT INTERNATION<br>
- CONSTRUCTION<br>
- CONSTRUCT INTERNATION<br>
- CONSTRUCT INTERNATION<br>
- CONSTRUCT INTERNATIO 2)[ドライバ]のタグを表示し、[ドライバの更新]をクリックします。 RATOC PCI USB Enhanced Host Controllerのプロパティ

全般 ドライバ リソース|

プロバイダ:

バージョン

[下547の詳細(D)]

日付:

RATOC PCI USB Enhanced Host Controller

RATOC

利用できません

利用できません デジタル署名者: デジタル署名されていません このデバイスで読み込まれたドライバ ファイルの詳細を表示するには、[ドライバの詳細] をク<br>リックします。このデバイスのドライバ ファイルを前院するには、[俳優] をクリックします。このテ<br>バイスのドライバ ファイルを更新するには、[ドライバの更新] をクリックします。

削除(U)

ドライバの更新(P キャンセル

 $OK$ 

[C:\PCIU2DISK\PCIU2]

3) The contraction  $\left[ \begin{array}{ccc} 1 \end{array} \right]$ アップグレード -<br>デバイス ドライバのアップグレード ウィザードの開<br>始 。』。<br>このウィザードでは、ハードウェア デバイス用のデバイス ドライバのアッ<br>フグレードを行います。

続行するには、「スペ」をクリックしてください。

く戻る(B)

二次へWD

キャンセル

 $\frac{10 \times 1}{100}$ 

 $2|X|$ 

 $\overline{\phantom{a}}$ 

42

![](_page_43_Figure_0.jpeg)

![](_page_44_Picture_1.jpeg)

8)[ ]

![](_page_44_Picture_3.jpeg)

![](_page_44_Picture_5.jpeg)

![](_page_45_Picture_49.jpeg)

![](_page_46_Picture_0.jpeg)

#### (FAX)06-6633-3553

## REX-PCI U2/REX-PCI U2FBK

![](_page_47_Picture_54.jpeg)

![](_page_47_Picture_55.jpeg)

![](_page_47_Picture_56.jpeg)